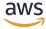

**Quick Start** 

# AWS Quick Start Guide: Back Up Your Files to Amazon Simple Storage Service

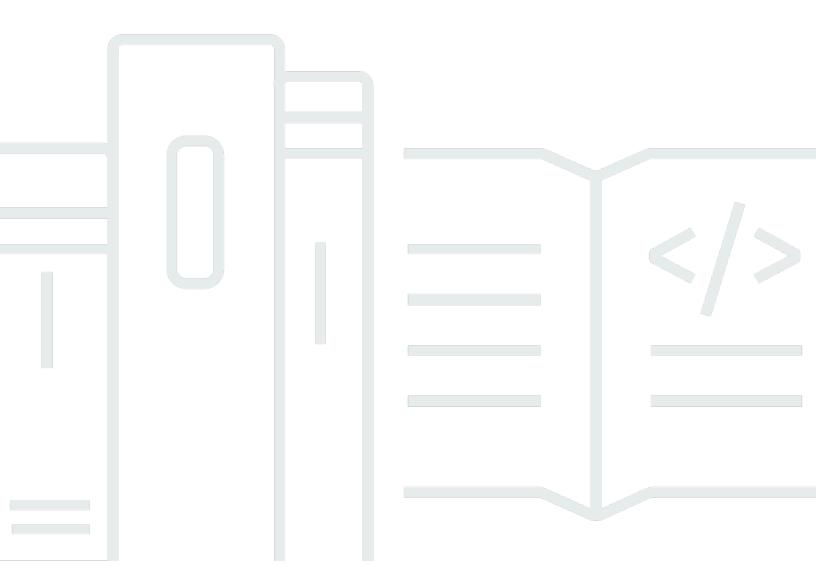

#### **Version Latest**

Copyright © 2024 Amazon Web Services, Inc. and/or its affiliates. All rights reserved.

## AWS Quick Start Guide: Back Up Your Files to Amazon Simple Storage Service: Quick Start

Copyright © 2024 Amazon Web Services, Inc. and/or its affiliates. All rights reserved.

Amazon's trademarks and trade dress may not be used in connection with any product or service that is not Amazon's, in any manner that is likely to cause confusion among customers, or in any manner that disparages or discredits Amazon. All other trademarks not owned by Amazon are the property of their respective owners, who may or may not be affiliated with, connected to, or sponsored by Amazon.

## **Table of Contents**

| A۱ | WS Quick Start Guide: Back Up Your Files to Amazon Simple Storage Service | 1 |
|----|---------------------------------------------------------------------------|---|
|    | Step 1: Create an Amazon S3 Bucket                                        | 2 |
|    | Step 2: Upload a File to Your Amazon S3 Bucket                            | 4 |
|    | Step 3: Retrieve a File from Your Amazon S3 Bucket                        | 5 |
|    | Step 4: Delete a File From Your Amazon S3 Bucket                          | 6 |

## AWS Quick Start Guide: Back Up Your Files to Amazon Simple Storage Service

Welcome to the AWS Quick Start Guide: Back Up Your Files to Amazon Simple Storage Service. You can use Amazon S3 to store and retrieve any amount of data at any time, from anywhere on the web. By completing the steps in this quick start guide, you will successfully create a new S3 bucket, add a file to it, retrieve this file, and finally delete it, all within the AWS Free Tier.

In order to complete this quick start guide, you must have an Amazon Web Services (AWS) account. When you sign up for AWS, your AWS account is automatically signed up for all services in AWS, including Amazon S3. If you don't have an AWS account, use the following procedure to create one.

#### To sign up for AWS

- 1. Open https://portal.aws.amazon.com/billing/signup.
- 2. Follow the online instructions.

Part of the sign-up procedure involves receiving a phone call and entering a verification code on the phone keypad.

When you sign up for an AWS account, an AWS account root user is created. The root user has access to all AWS services and resources in the account. As a security best practice, assign administrative access to a user, and use only the root user to perform tasks that require root user access.

This quick start guide includes the following topics:

- Step 1: Create an Amazon S3 Bucket
- Step 2: Upload a File to Your Amazon S3 Bucket
- Step 3: Retrieve a File from Your Amazon S3 Bucket
- Step 4: Delete a File From Your Amazon S3 Bucket

For more information about Amazon S3, see the <u>Amazon Simple Storage Service Documentation</u>.

#### Step 1: Create an Amazon S3 Bucket

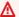

#### Important

This quick start guide uses a new version of the AWS Management Console that is currently in preview release and is subject to change.

First, you need to create an Amazon S3 bucket where you will store your objects.

- Sign in to the preview version of the AWS Management Console. 1.
- Under Storage & Content Delivery, choose S3 to open the Amazon S3 console. 2.

If you are using the **Show All Services** view, your screen looks like this:

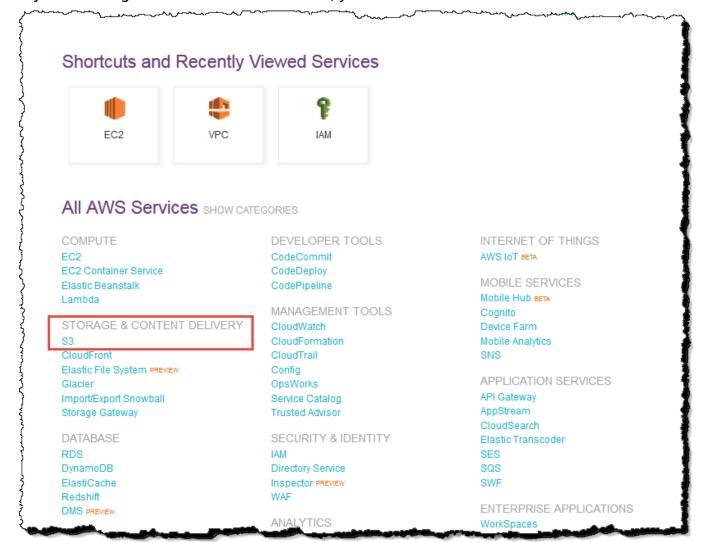

If you are using the **Show Categories** view, your screen looks like this with **Storage & Content Delivery** expanded:

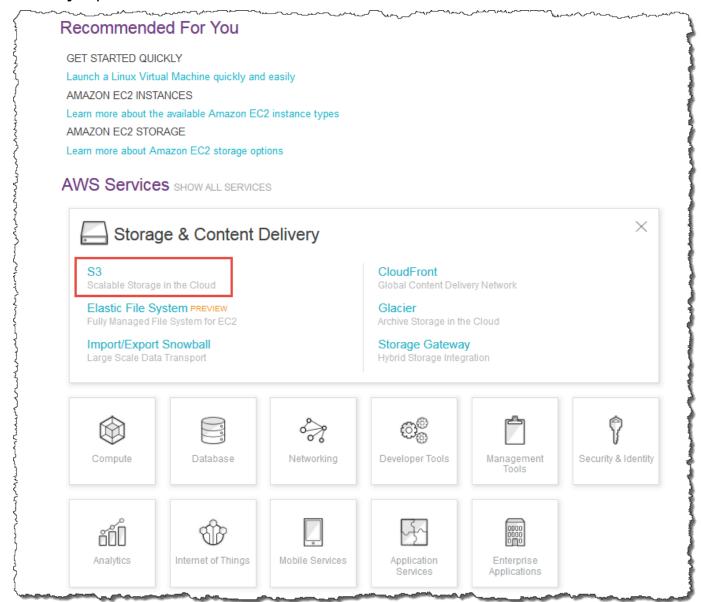

- 3. From the Amazon S3 console dashboard, choose **Create Bucket**.
- 4. In **Create a Bucket**, type a bucket name in **Bucket Name**.

The bucket name you choose must be globally unique across all existing bucket names in Amazon S3 (that is, across all AWS customers). For more information, see <u>Bucket Restrictions</u> and <u>Limitations</u>.

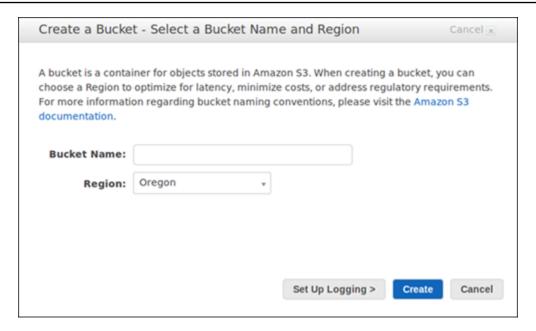

- 5. In **Region**, choose **Oregon**.
- 6. Choose Create.

When Amazon S3 successfully creates your bucket, the console displays your empty bucket in the **Buckets** pane.

### Step 2: Upload a File to Your Amazon S3 Bucket

Now that you've created a bucket, you're ready to add an object to it. An object can be any kind of file: a document, a photo, a video, a music file, or other file type.

1. In the Amazon S3 console, choose the bucket where you want to upload an object, choose **Upload**, and then choose **Add Files**.

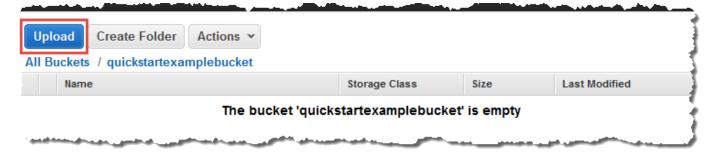

In the file selection dialog box, find the file that you want to upload, choose it, choose Open, and then choose Start Upload.

You can watch the progress of the upload in the **Transfer** pane.

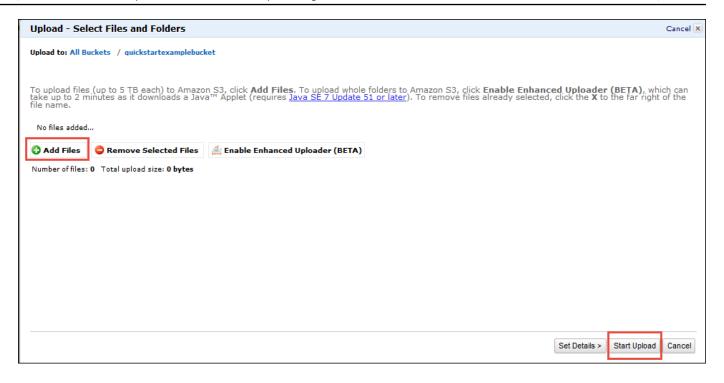

### Step 3: Retrieve a File from Your Amazon S3 Bucket

Now that you've added an object to a bucket, you can open and view it in a browser. You can also download the object to your local computer.

 In the Amazon S3 console, choose your S3 bucket, choose the file that you want to open or download, choose Actions, and then choose Open or Download.

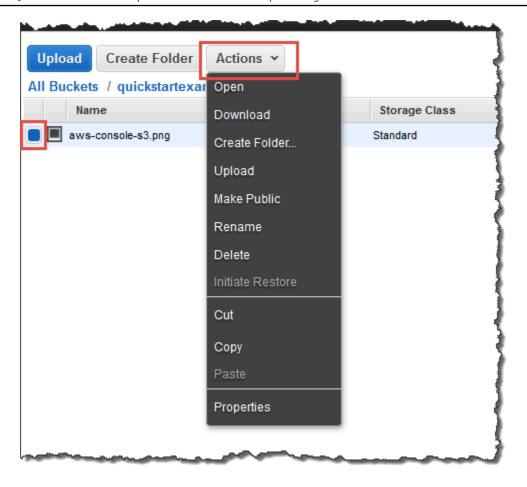

2. If you are downloading an object, specify where you want to save it.

The procedure for saving the object depends on the browser and operating system that you are using.

#### Step 4: Delete a File From Your Amazon S3 Bucket

If you no longer need to store the file you've uploaded to your Amazon S3 bucket, you can delete it.

• Within your S3 bucket, select the file that you want to delete, choose **Actions**, and then choose **Delete**.

In the confirmation message, choose **OK**.

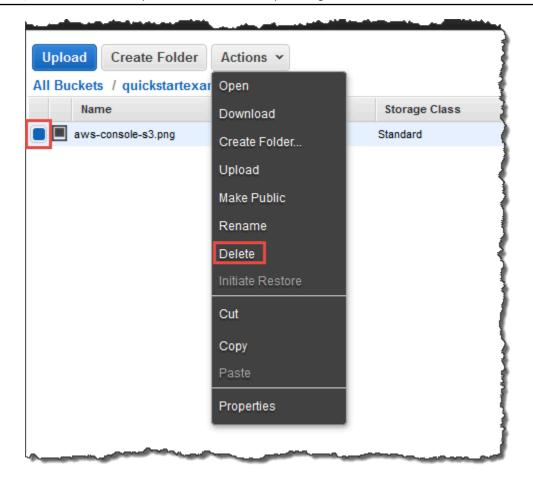